# Google Meet

Unicentro

Reuniões com participação não presencial podem ser feitas de maneira simples com o **Google Meet**. Quando integrada ao Google Agenda, a ferramenta torna o acesso à sala de reunião virtual ainda mais fácil.

 $P \rightarrow$ 

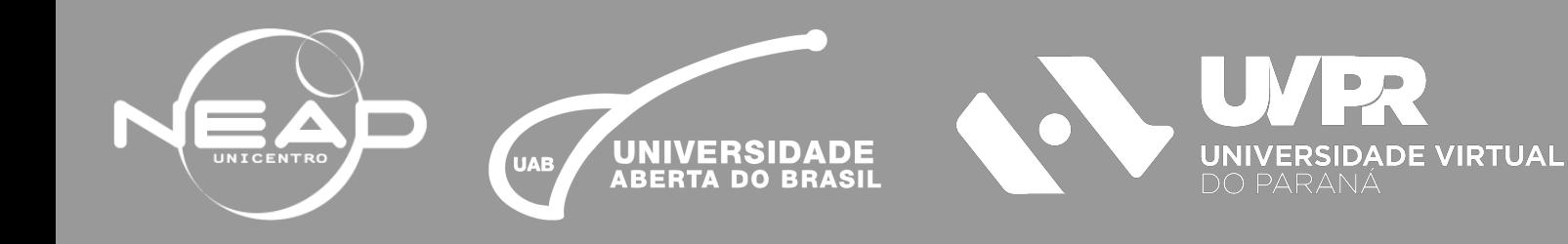

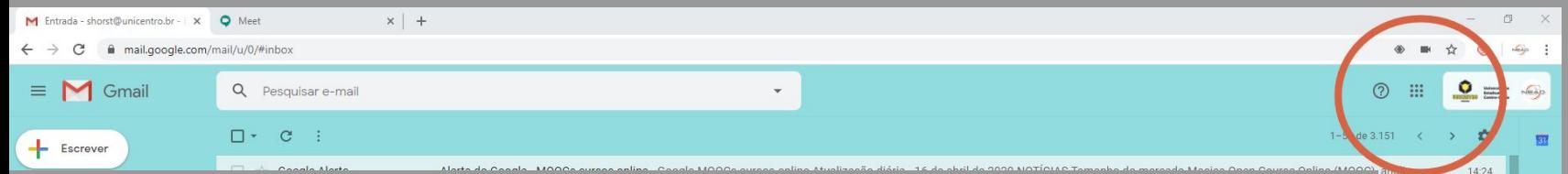

# **ANTES DE QUALQUER COISA...**

Acesse o seu e-mail institucional (@unicentro.br).

Google Alerts

**Se não tiver um, solicite via Ordem de Serviço à Coorti.**

**Clique no lado superior direito para ter acesso ao pacote de ferramentas do GSuite.**

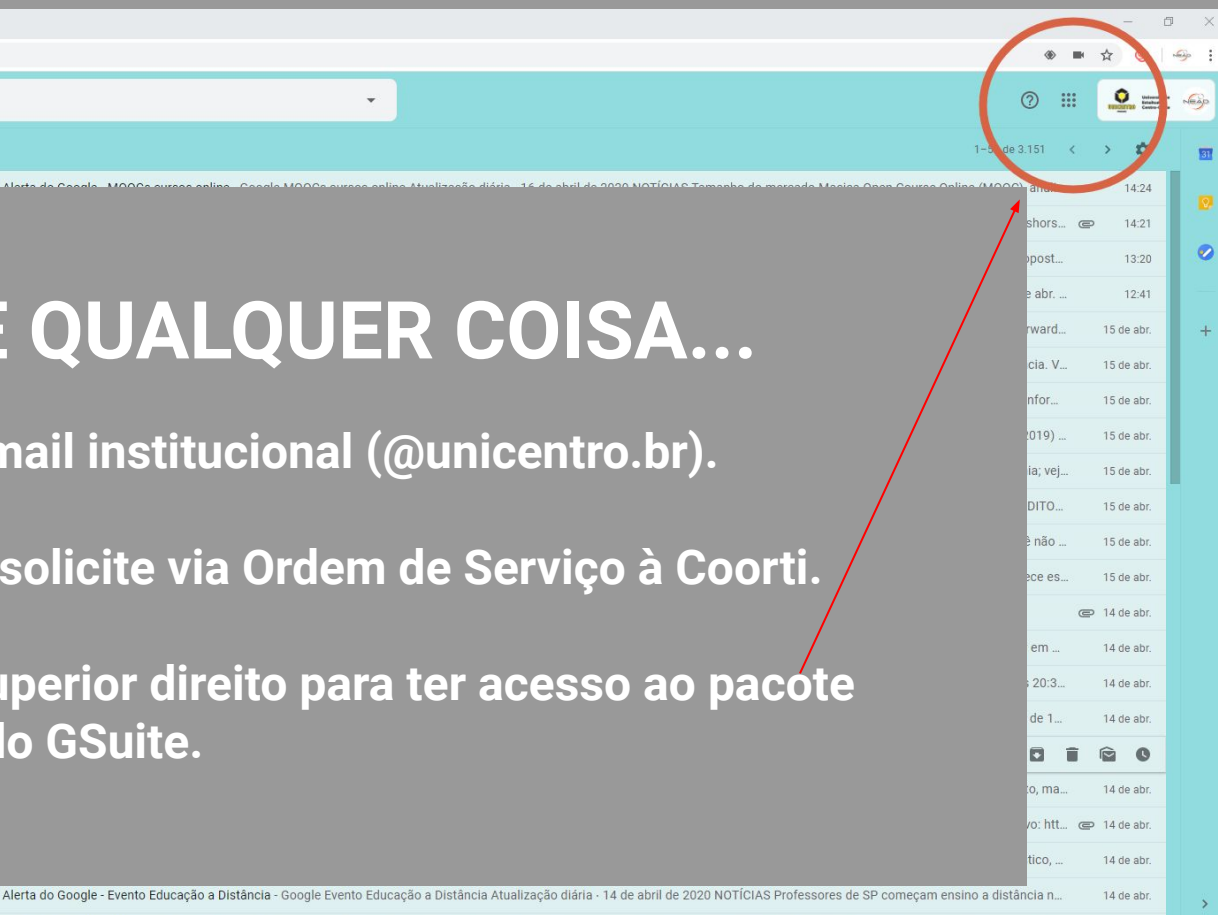

POR 15:42<br>PTB2 16/04/2020

ヘ | | | | | | | | | | | | △ △ ● | 左 (1)|

### **ACESSE**

### Selecione a opção

# **Google Meet**

na lista de ferramentas

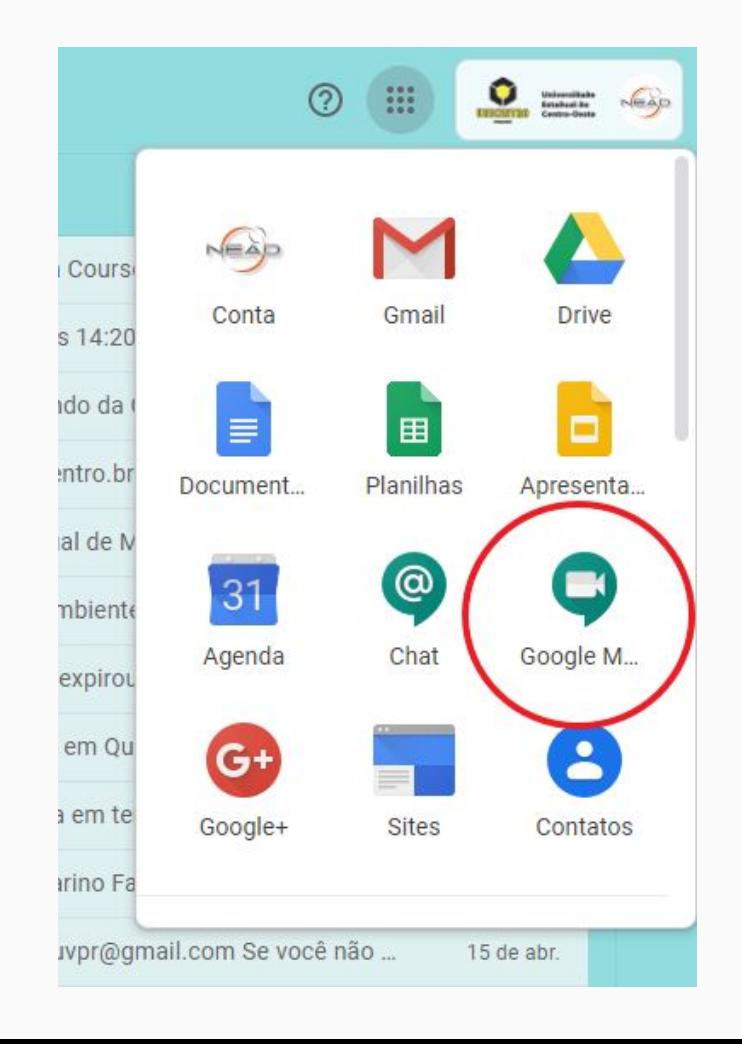

# *CLIQUE EM* **PARTICIPAR/INICIAR**

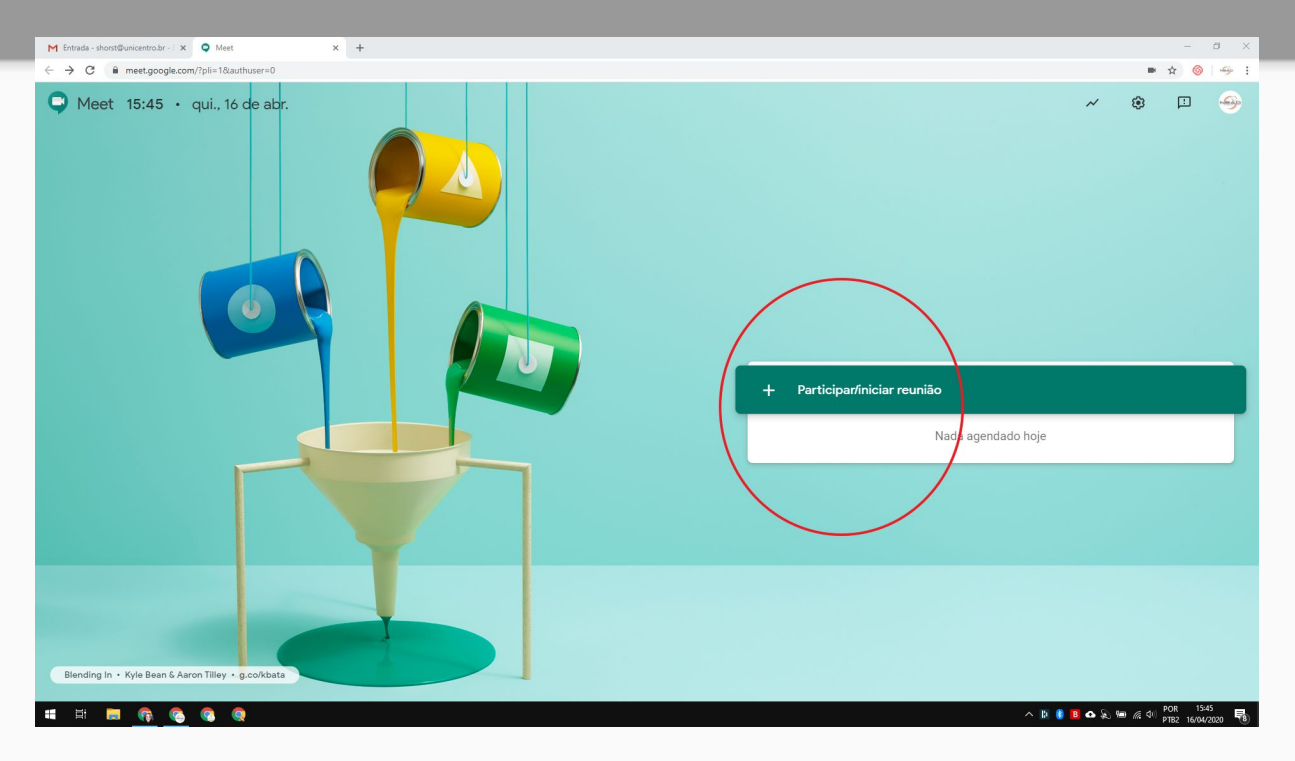

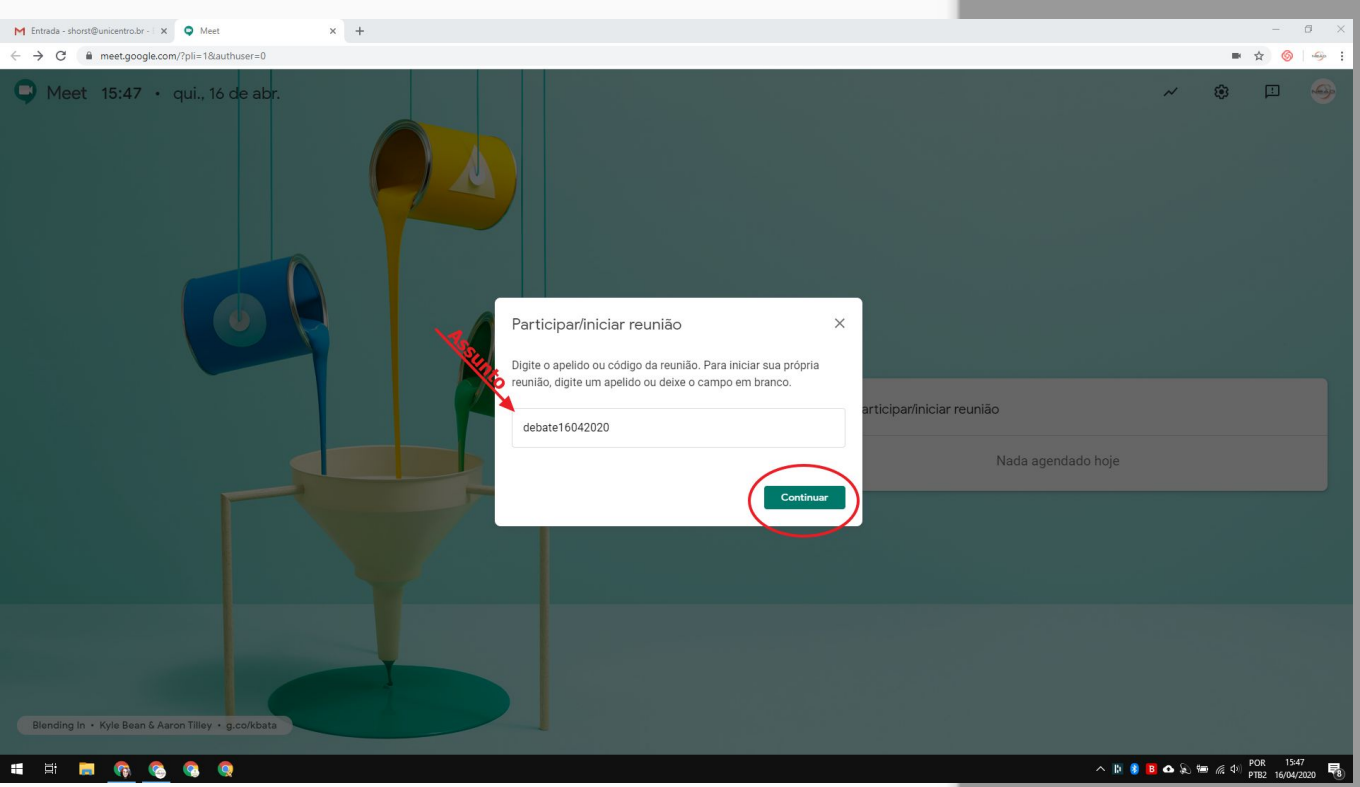

### **PARTICIPE OU INICIE**

Digite código que recebeu se for entrar ou digite um título se for criar uma nova reunião.

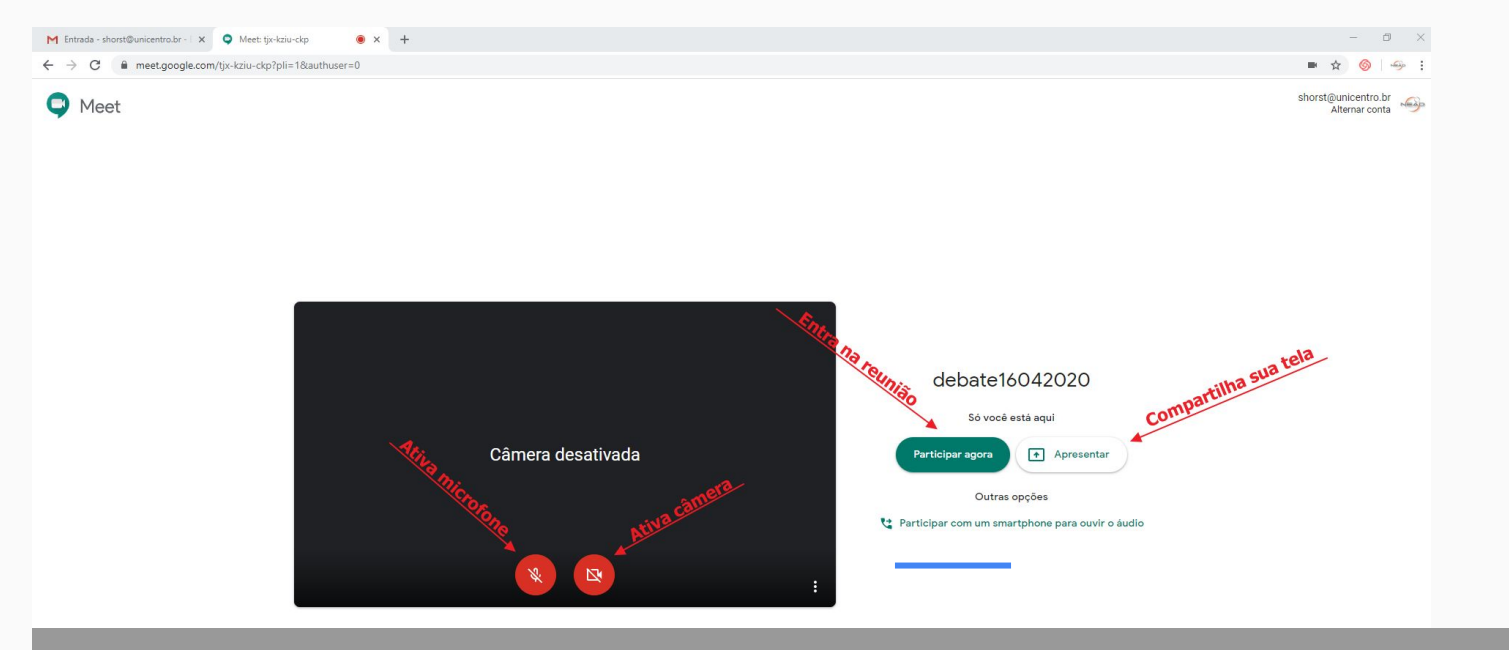

#### **CONFIGURE**

Ative sua câmera e seu microfone e confira se funcionam. Clique em "participar agora" se for ouvir e falar ou clique em "apresentar" se for compartilhar a sua tela.

**ADICIONE PESSOAS** Copie o link e envie para os convidados.

**OU** 

Adicione manualmente as pessoas por meio de seus e-mails.

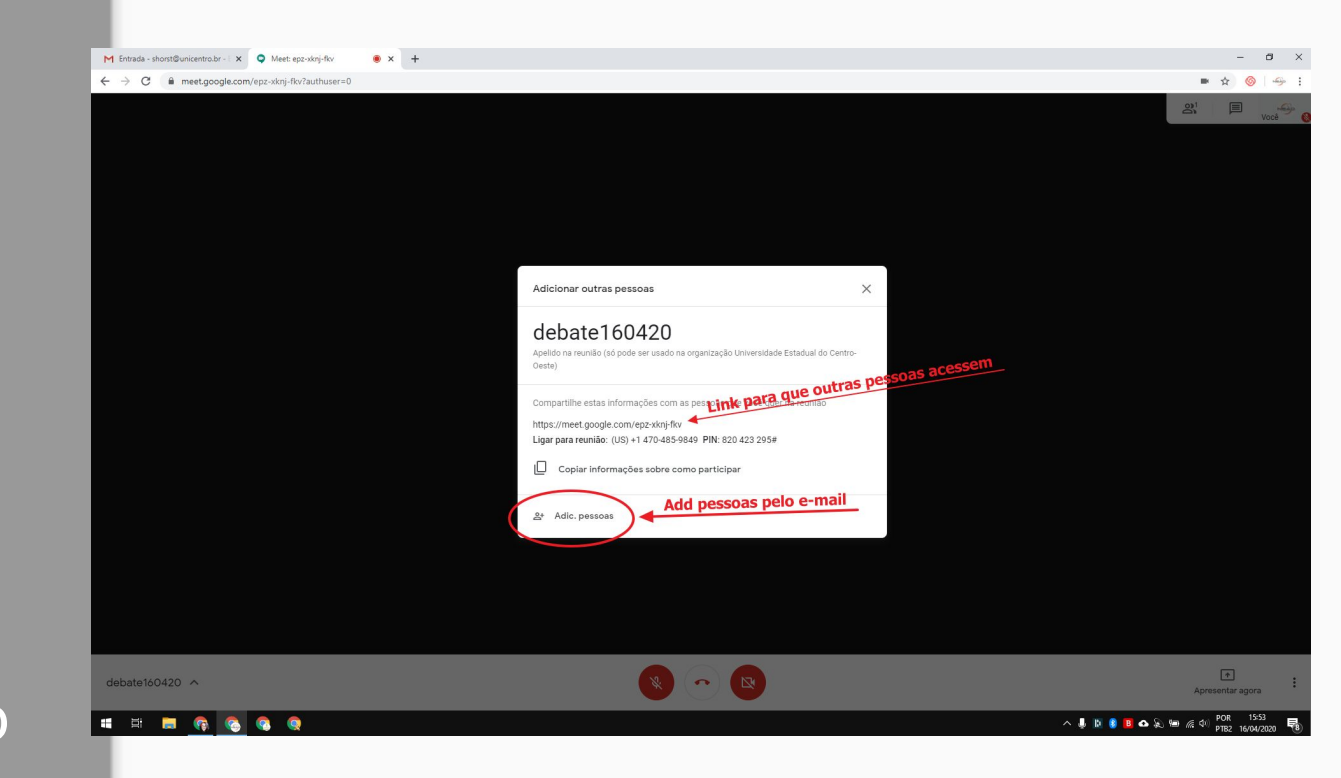

### **NA REUNIÃO** - Confira quais pessoas estão conectadas.

- Converse pelo chat quando não estiver com o seu microfone ligado.

- Silencie o microfone quando não estiver falando, para não atrapalhar o outro apresentador.

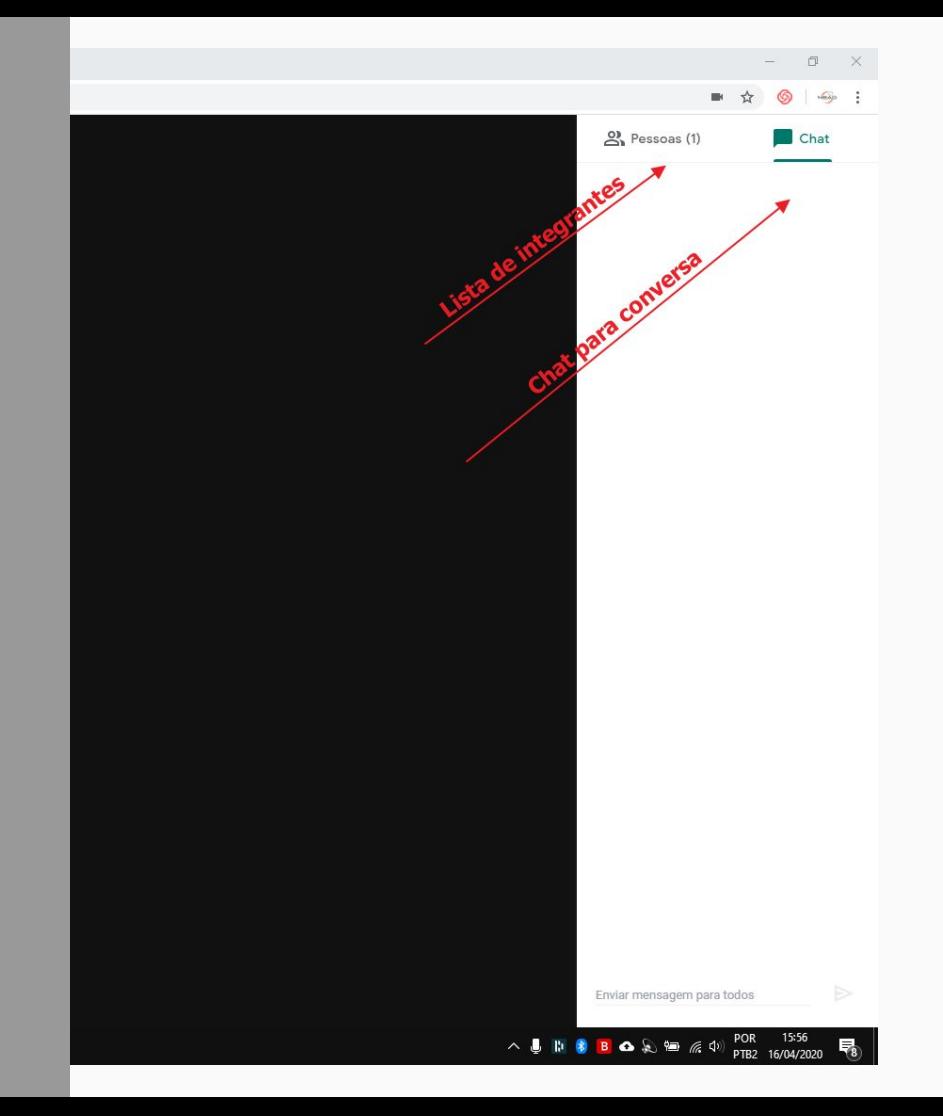